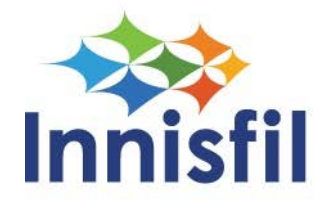

How to Set Up and Use Online Tax Accounts

### **Setting up a new account for Online Tax Billing**

You will need to navigate to our [eBilling platform.](https://inn-touch.innisfil.ca/VCH/city/mycity/login.aspx?ReturnUrl=%2fVCH%2fcity%2fmycity%2fmycity.aspx)

#### The sign in page below will load:

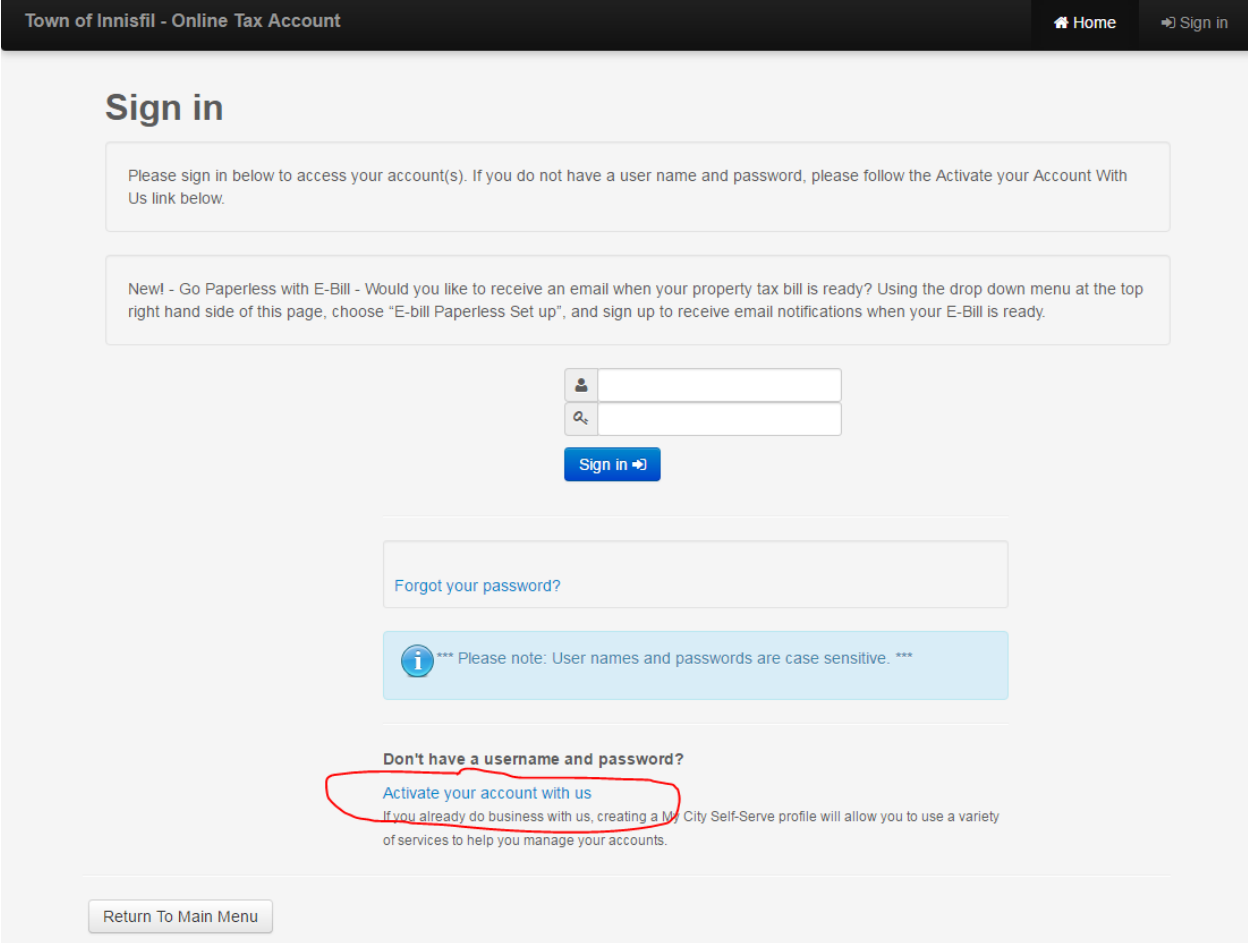

Click on the "Activate your account with us" link. This takes you to the New Account Activation Page. Here, you will need to set up a username, password and enter your email address.

You will have to complete the security portion at the bottom of the page by typing in the words that appear in the pictures. Once all the required information is entered, click on the "Next" button.

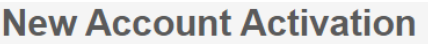

Please complete this form to register an account with us. After submission, we will send you an email to confirm your account creation. Once your account is activated, you will have access to the wide range of services we offer.

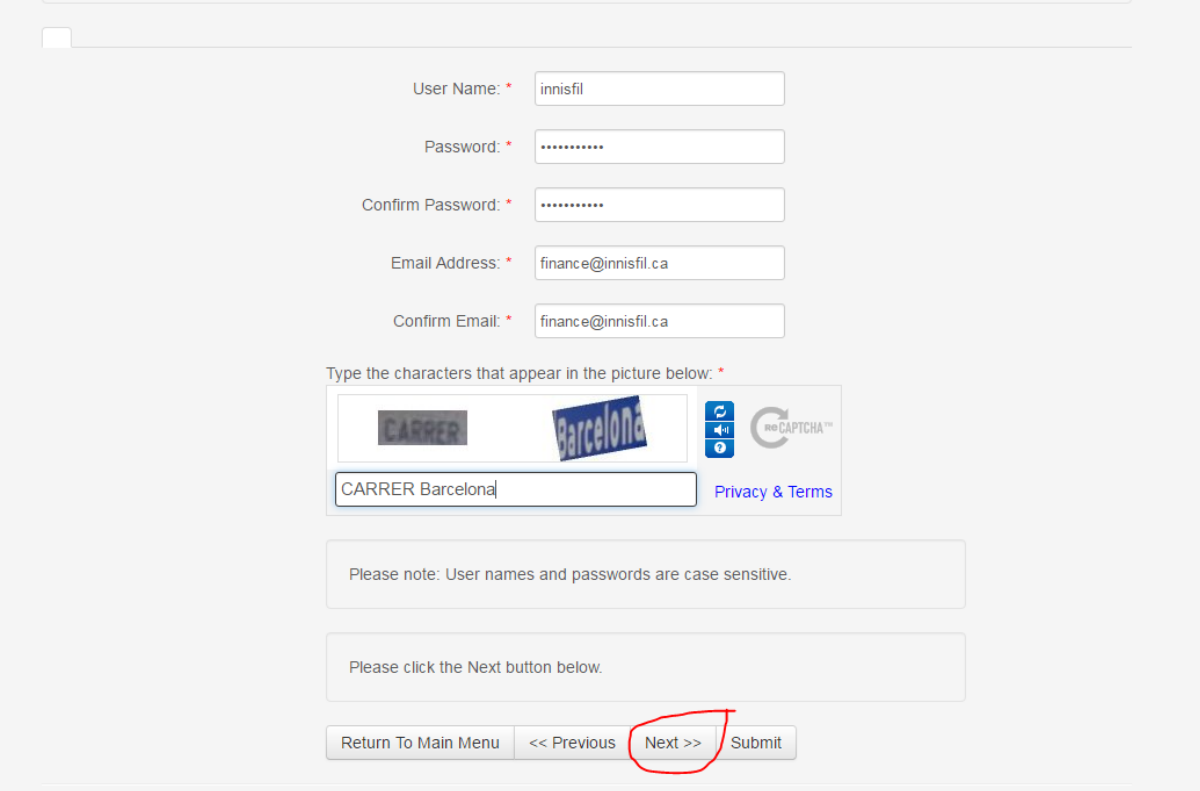

On the new page that loads, you will need to enter your Tax Roll Number and Customer ID. Both can be found on your tax bill. Select the "Next" button.

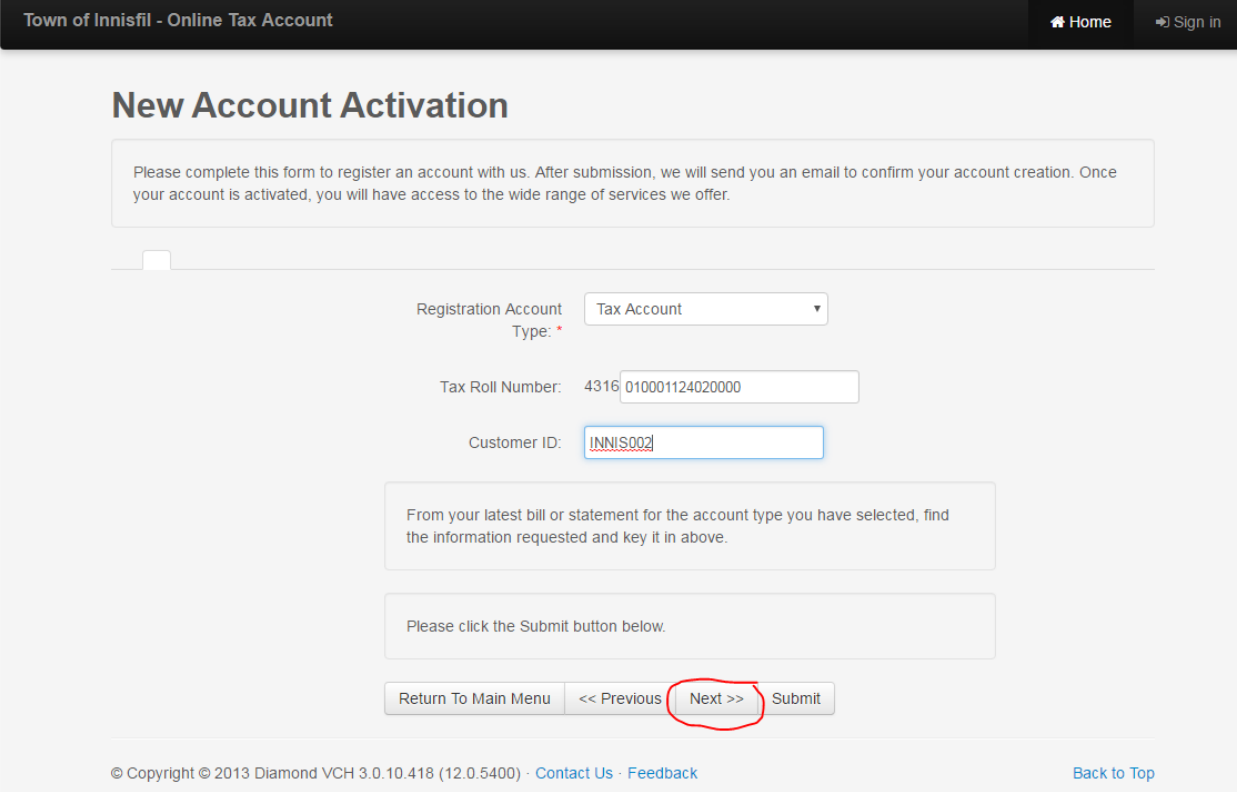

On the new page that loads, you will receive a confirmation that the account has been successfully set up.

#### **Signing in after account has been created**

You will need to browse to our [eBilling platform.](https://inn-touch.innisfil.ca/VCH/city/mycity/login.aspx?ReturnUrl=%2fVCH%2fcity%2fmycity%2fmycity.aspx)

On the login page, enter your account name and password that you created in the above steps and click on the Sign in button. **Note:** Both the username and password are case sensitive.

# **View Your Tax Account Online**

Innisfil Home Page » Living » Property Taxes & Assessments » View Your Tax Account Online

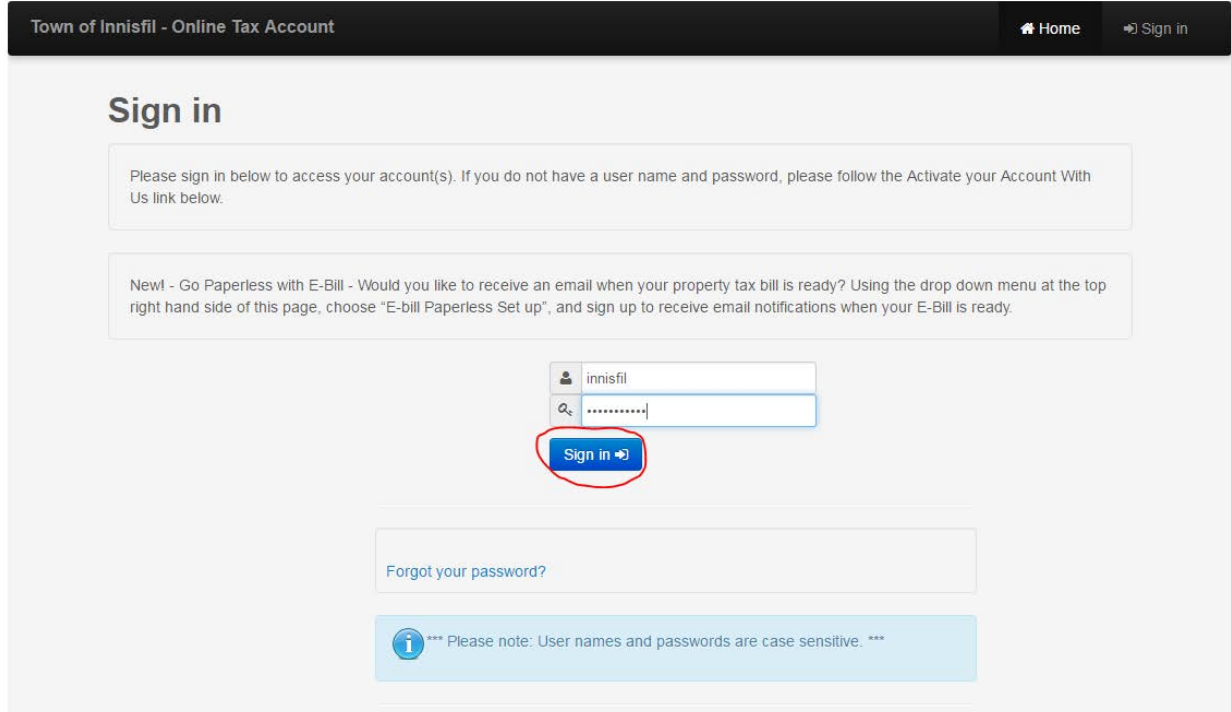

Once you have logged in your accounts will be listed.

To view your tax bill you can click on the roll number or on the envelope in the top right of the menu.

The menu across the top right of the page gives you different options to navigate the site.

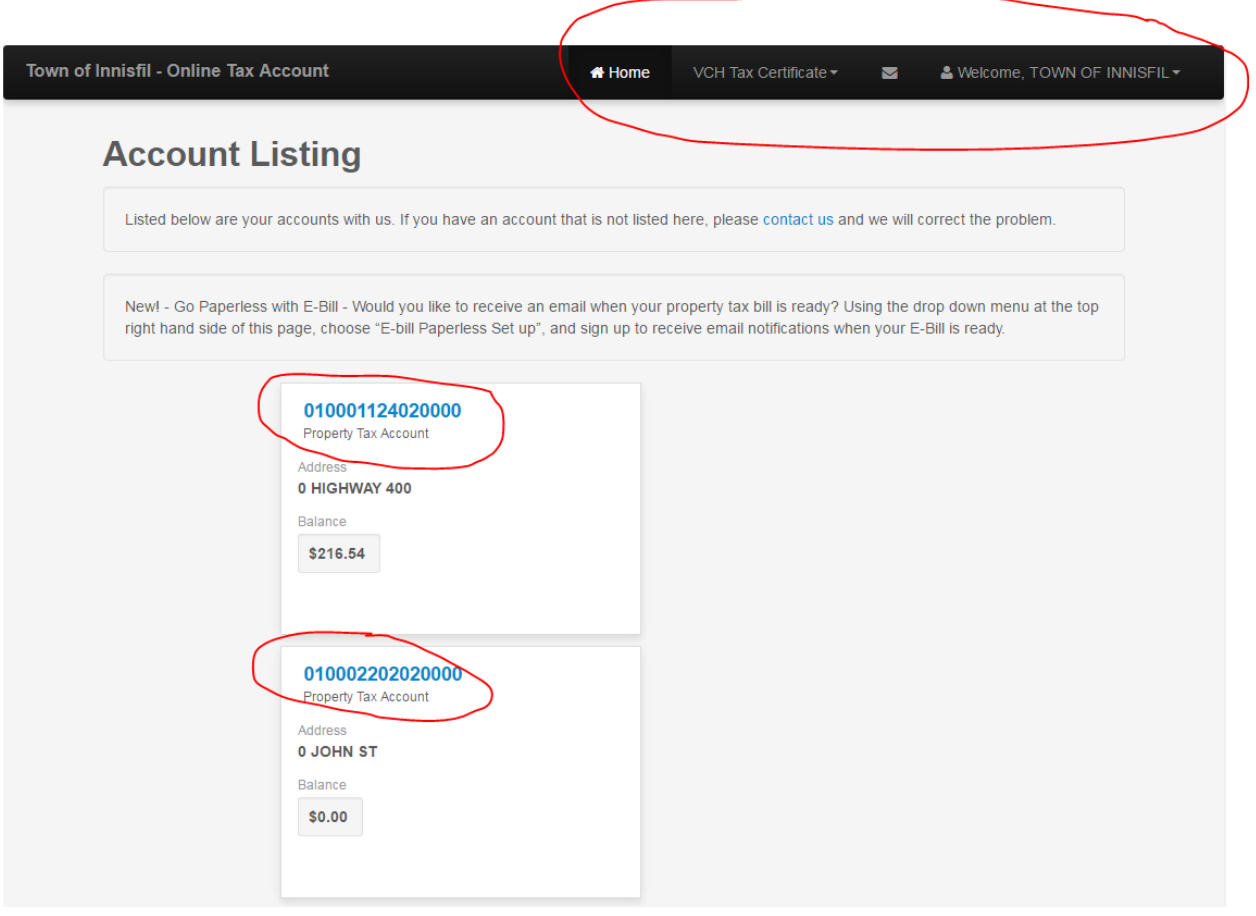

**Home** – this will take you back to the start page (the Account Listing page as above)

**VCH Tax Certificate** – this allows you to view Historical Tax Certificate information and to search by selecting the option from the drop down

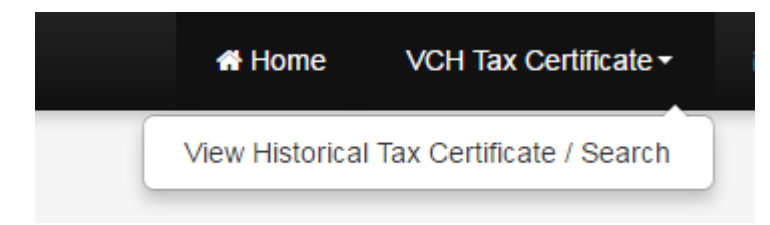

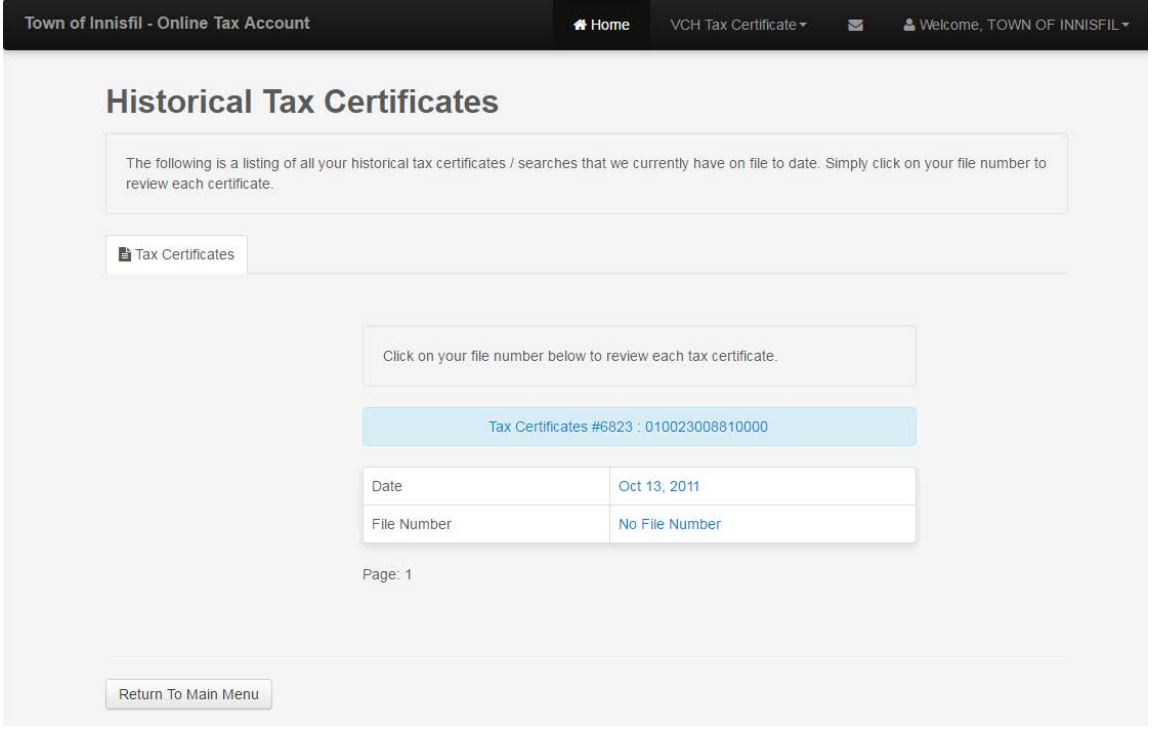

When you click on any of the links a new web tab will open and display the Tax Certificate:

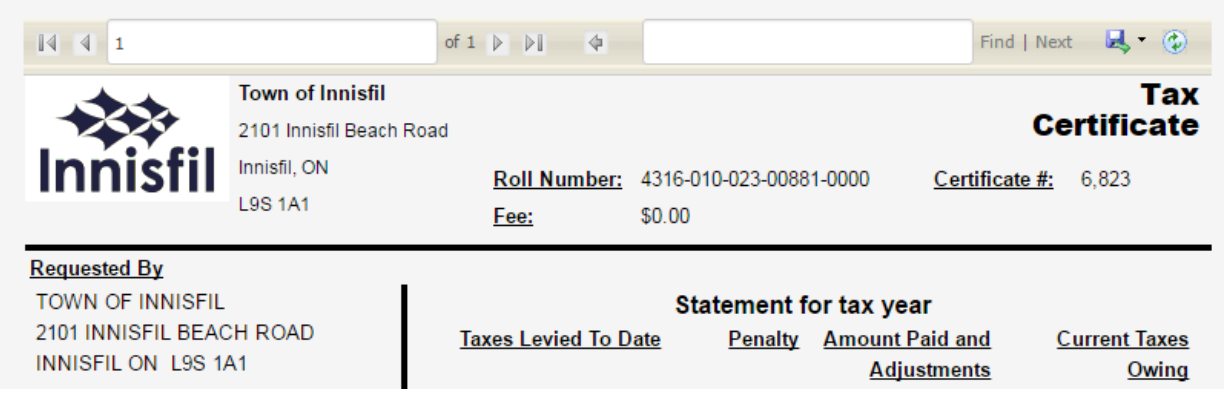

When you have a new message you can click on the envelope icon to view the message. An example would be a tax bill waiting to be viewed. In such a case the envelope symbol will appear yellow.

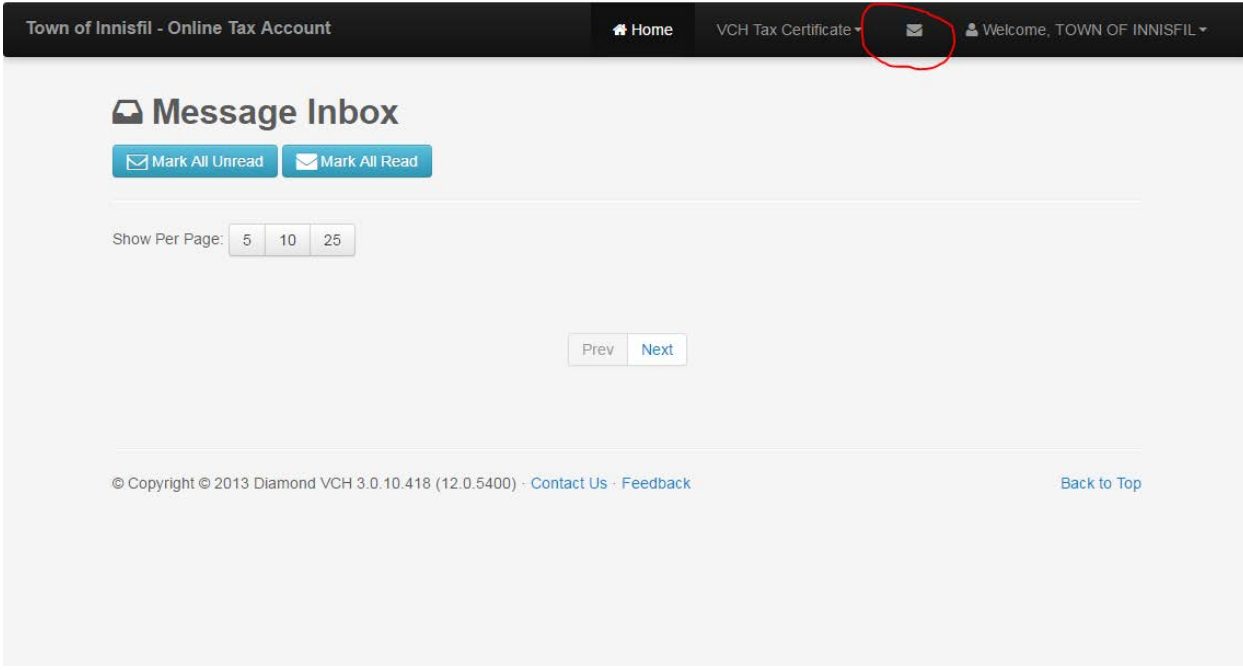

**Welcome, (username)** - you have several options for changing account settings and navigation

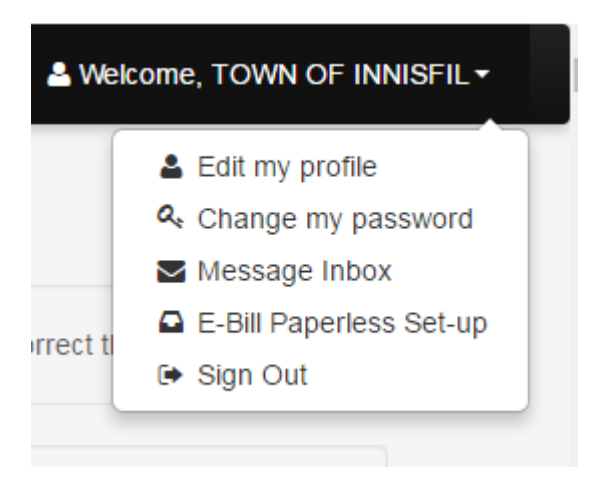

**Edit my profile** - this allows you to change the email that you signed up with

## **Edit My Profile**

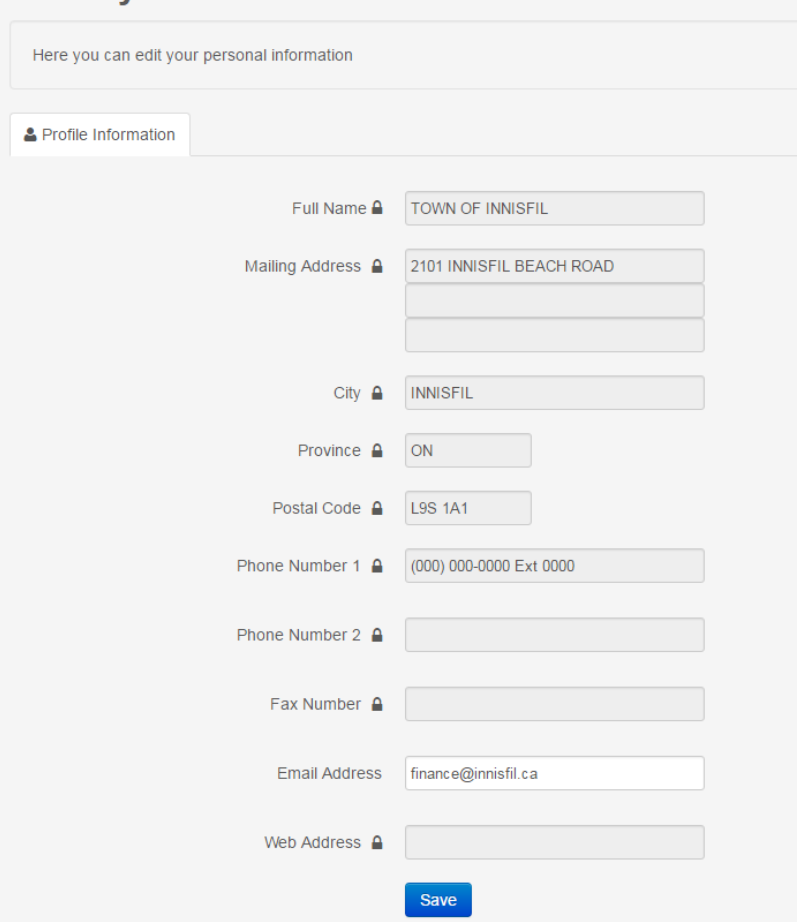

**Change my password** – allows you to change the sign in password for the account

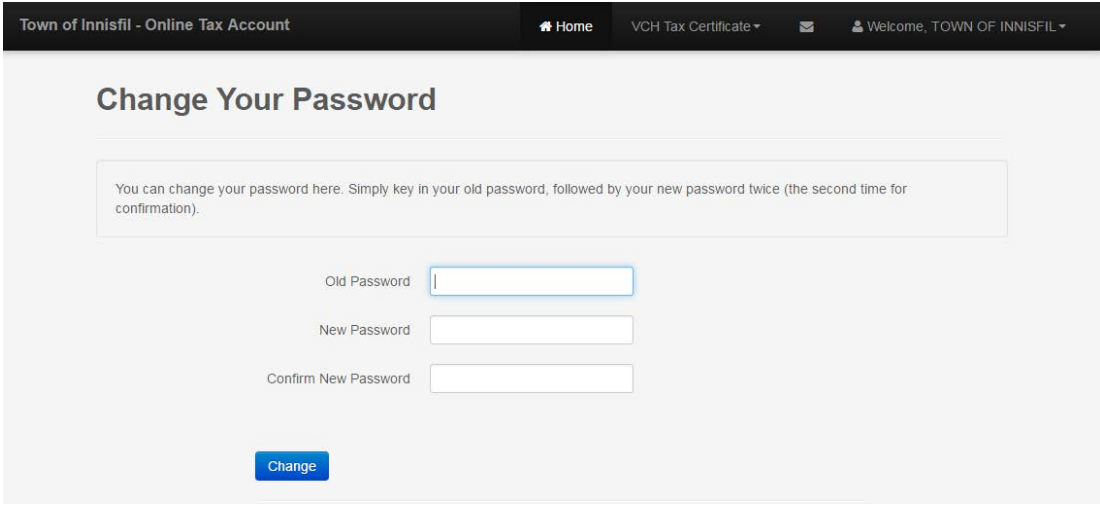

**Message Inbox** – takes you to view any new messages (this is the same as when you click on the envelope icon as described above)

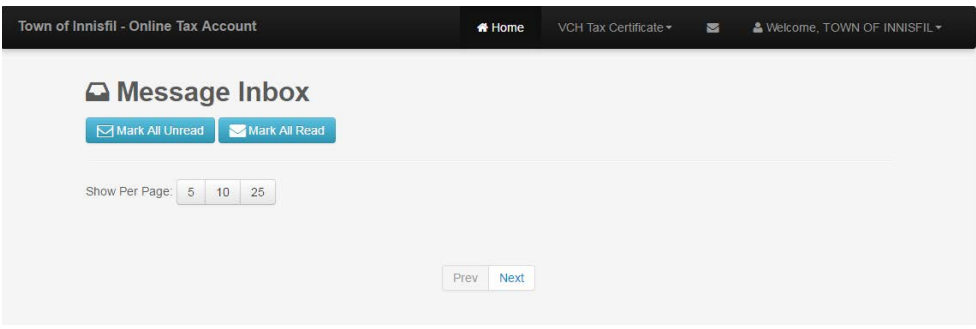

**E-Bill Paperless Set-up** – this is where you will go to set up the option to get your tax bills online instead of having a paper copy sent to you. This is done by checking off the box to the right of the account.

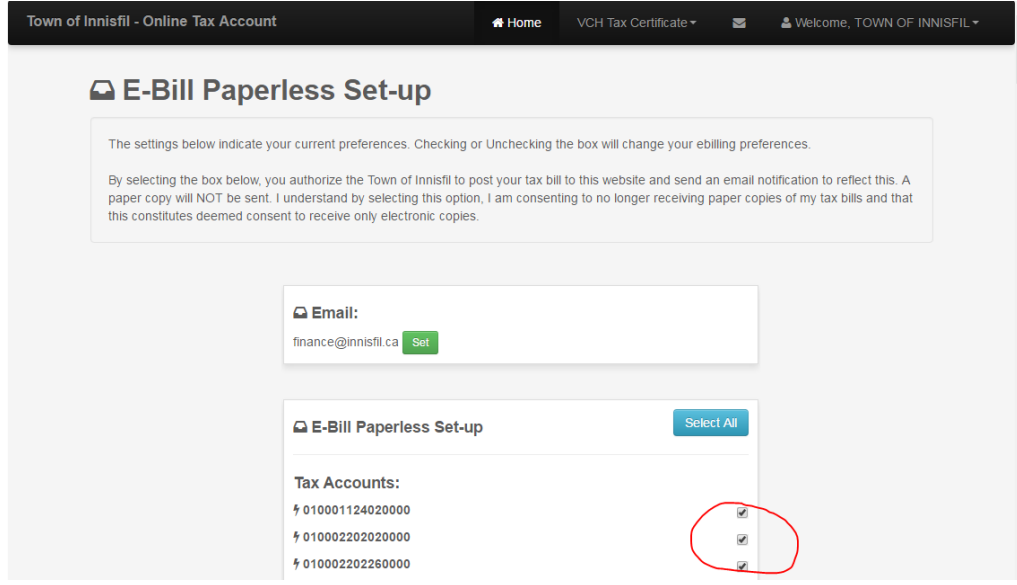

When a tax bill is ready for online viewing, you will be notified through email sent from [finance@innisfil.ca.](mailto:finance@innisfil.ca) You can then log into your account to see it.

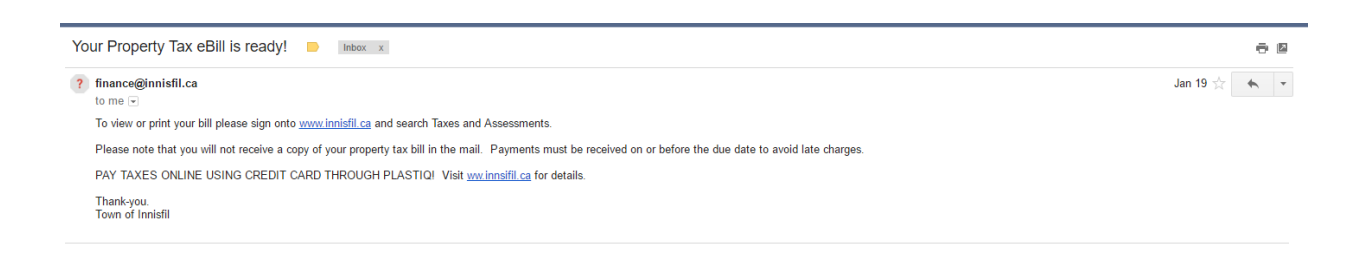